# $GGX$ SUMMIT

# **TOKYO** OCTOBER 2ND, 2023

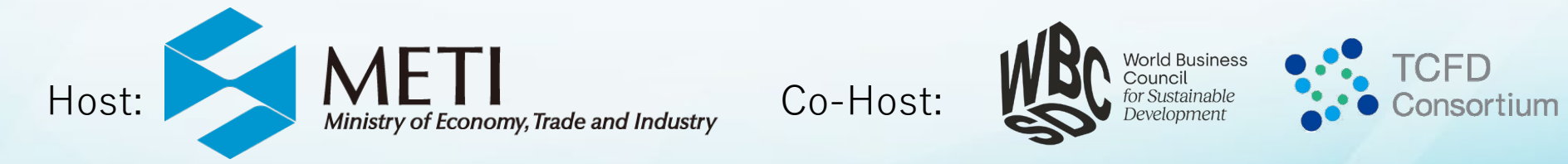

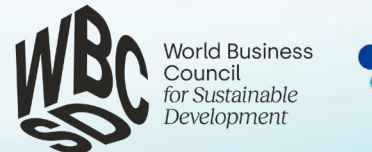

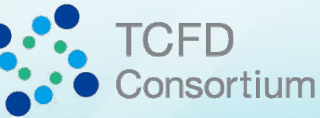

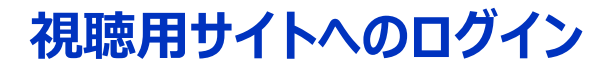

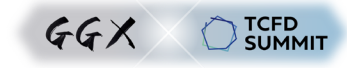

### **ご注意**

- 視聴用サイトがサポートしているブラウザは下記の通りです。 -Google Chrome 最新版、Edge Chromium 最新版、FireFox 最新版 (Internet Explorerはご利用になれません)
- 本サミットはVimeo経由でライブ配信されます。Vimeoの視聴・閲覧・アプリのシステム条件について**『Vimeo[視聴システム条件』\(クリック\)](https://vimeo.zendesk.com/hc/ja/articles/360001624108-%E8%A6%96%E8%81%B4-%E9%96%B2%E8%A6%A7-%E3%82%A2%E3%83%97%E3%83%AA%E3%81%AE%E3%82%B7%E3%82%B9%E3%83%86%E3%83%A0%E6%9D%A1%E4%BB%B6)**ページにてご確認ください。
- 本サミットは同時通訳機能をご利用いただけます。但し、参加者のセキュリティ対策によってシステムが機能しない場合がございます。ご利用を希望される場合には、ご所属先のIT・セ キュリティ担当者にご相談の上、予めご利用のファイアーウォール等のネットワークセキュリティのホワイトリストに以下を追加していただきますようお願いいたします。

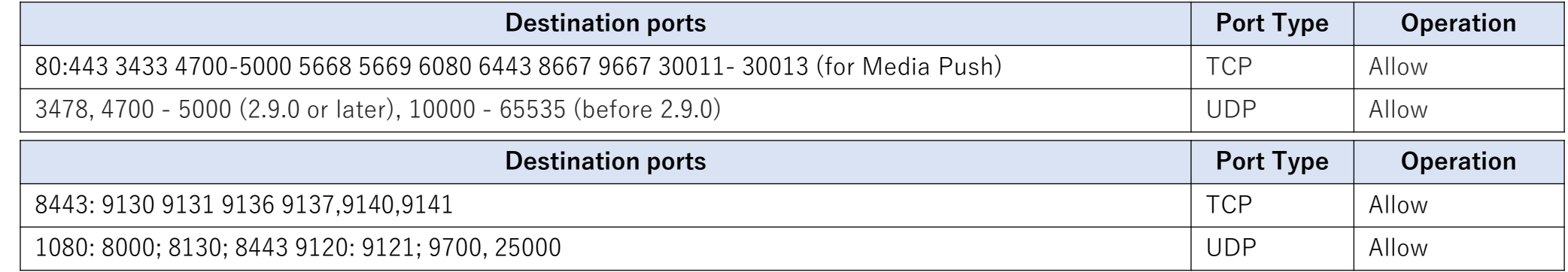

## **1.参加登録事務局からのメール**

参加登録事務局より**10月1日の会期前(日本時間)** に視聴用サイトのURLおよびログイン用のID、パスワードを メールにてご連絡させていただきます。

#### **サイトへのログイン**

参加登録事務局よりメールにてお送り しましたIDとパスワードを入力してくださ い。

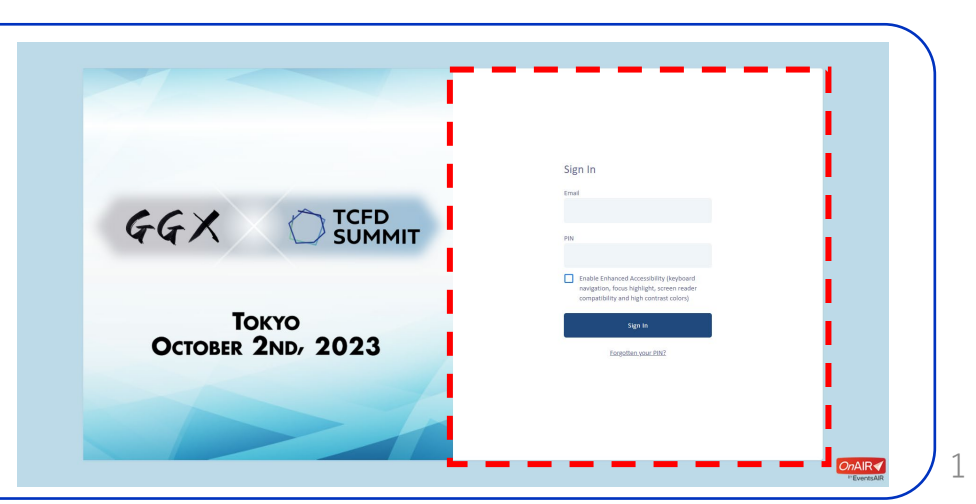

**TCFD**<br>SUMMIT

- ページの右上にある「INFO」のボタンより当日のトラブルシューティング含めた詳細の説明をご確認ください。
- 時間が来ましたら、クリックしてセッションにご参加ください。(本年はセッションページから同時通訳機能をご利用いただけます)
- セッションタイトルをクリックすると、該当セッションの情報がご確認いただけます。
- プログラム視聴中に不明点や不具合等がございましたら、ページの右上にある「HELP DESK」へお問い合わせください。

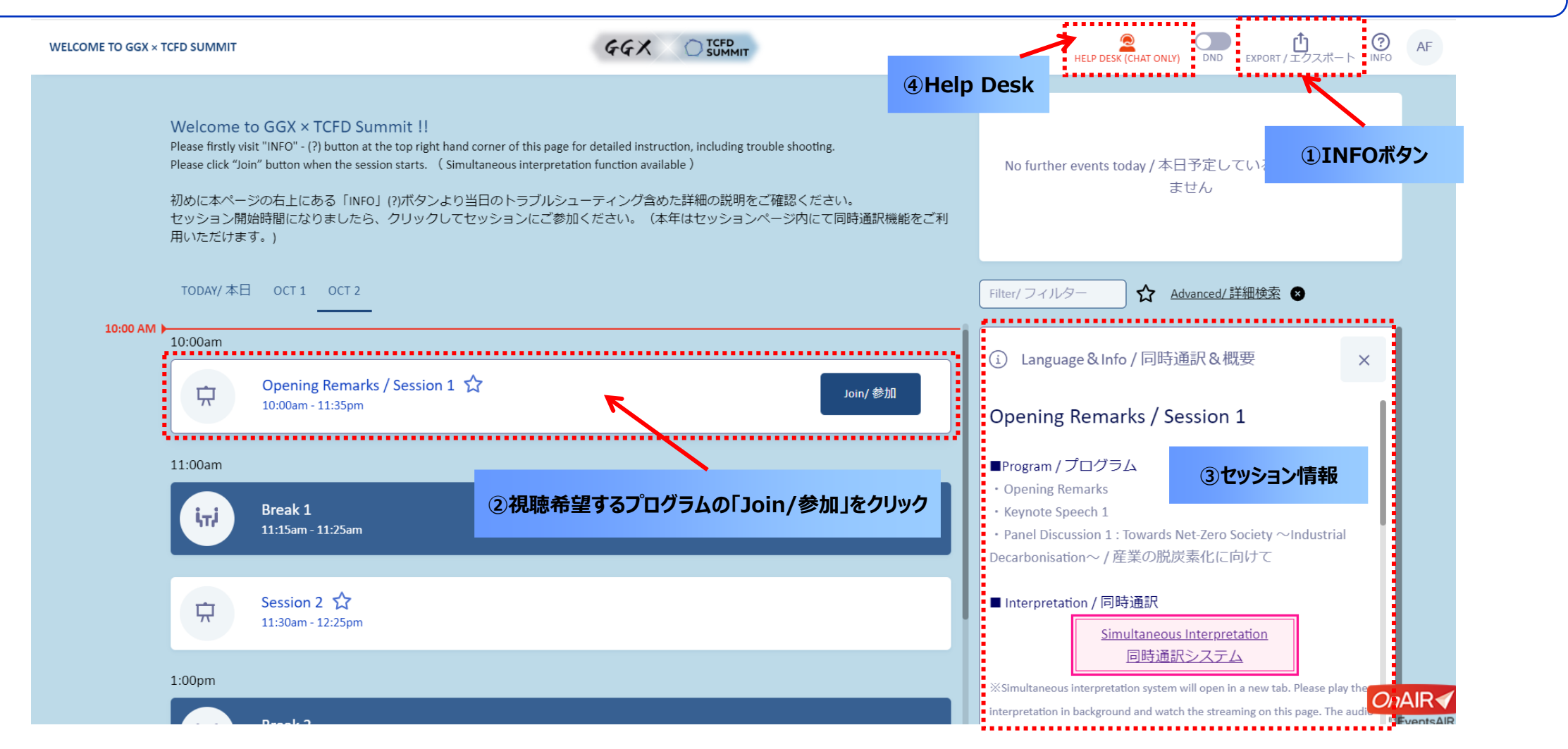

SUMMIT  $GGX$ 

- ① セッション参加後でも、タイムライン上でご確認いただいたセッション情報は引き続きご確認いただけます。
- ② 「メモ」欄にてメモを取ることが可能です。また、メモを「エクスポート」よりダウンロードいただけます。
- ③ 「配布資料」から登壇者情報および閲覧可能な発表資料をダウンロードいただけます。
- ④ セッションが終了しましたら、「タイムラインに戻る」をクリックし、次のセッションへとお進みください。

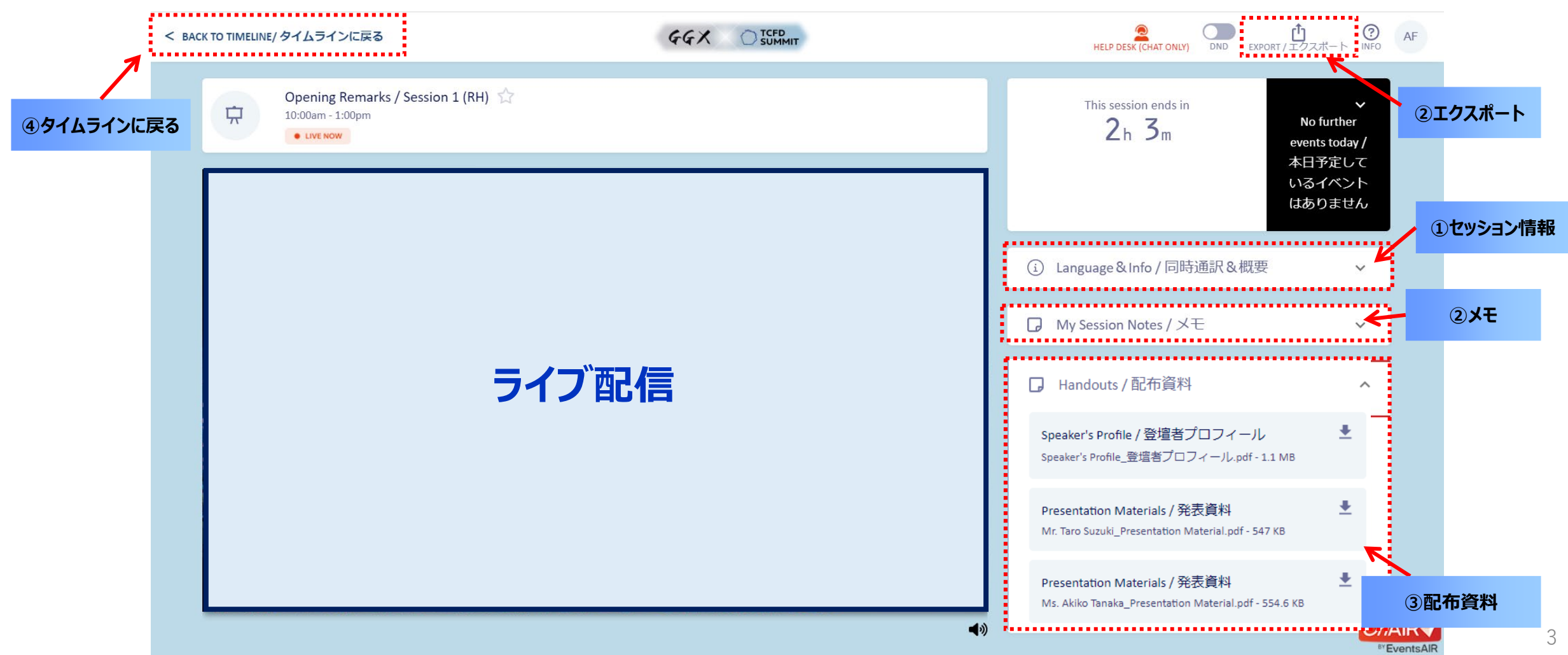

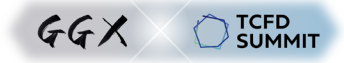

- 各セッションのライブ配信はオリジナル音声にて配信されます。英語、日本語の通訳音声をご希望される場合は、以下のステップにて同時通訳機能をご使用ください。
- ① ライブ配信動画のオリジナル音声をミュート(音量0)してください。
- ② 「Language&Info/同時通訳&概要」パネルを開いてください。同時通訳機能パネルが表示されます。
- ③ 同時通訳機能パネル内の「同時通訳システム」ボタンを選択してください。新規のタブで同時通訳システムのページが開きます。
- ④ 以降は次のページ参照。

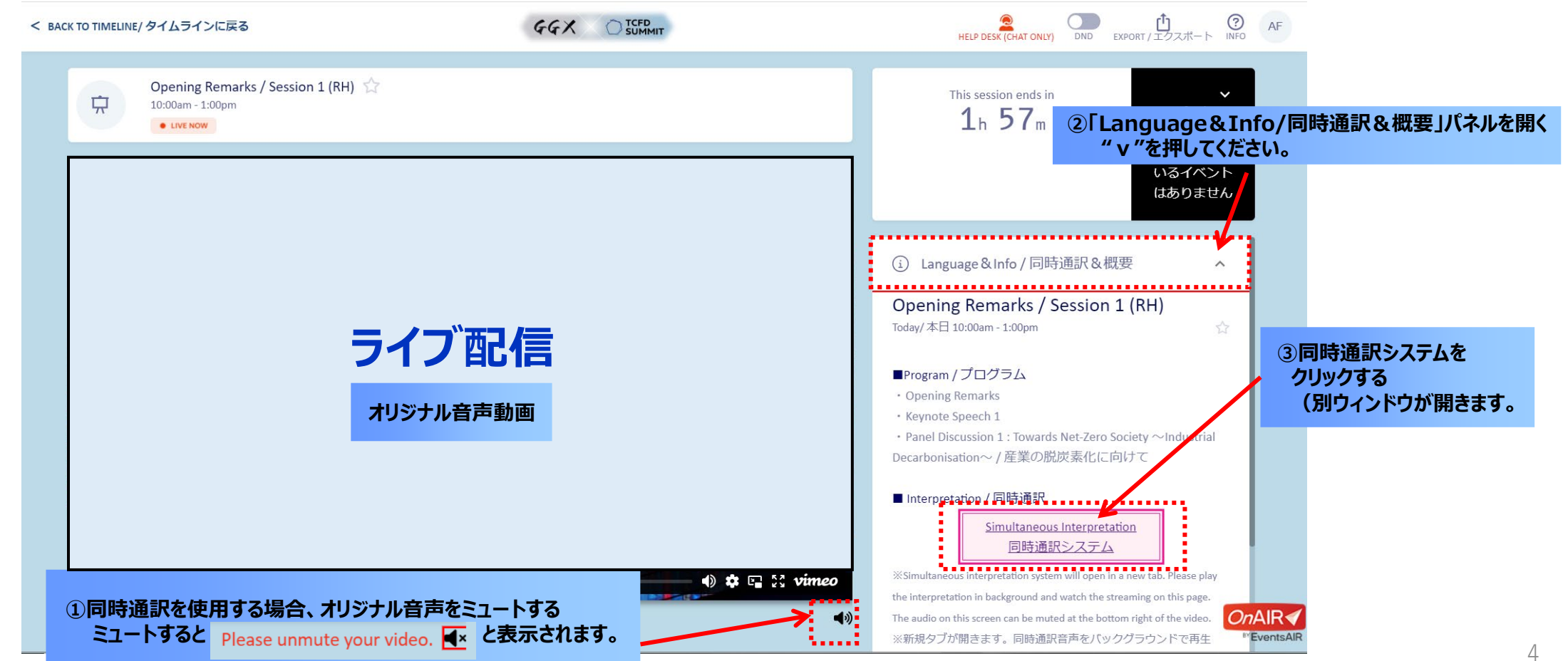

## **視聴用サイト③同時通訳機能利用のご案内 2/2**

- ④ 「同時通訳システム」を選択すると、新規タブで同時通訳システムが開きます。
- ⑤ ご希望の通訳言語を選択してください。
- ⑥ 「Start」ボタンを押すと、同時通訳音声が再生されます。
- ⑦ 音量はボリュームコントロールバーで調整ができます。
- ⑧ タブを切り替えて、配信映像のページに移動してください。

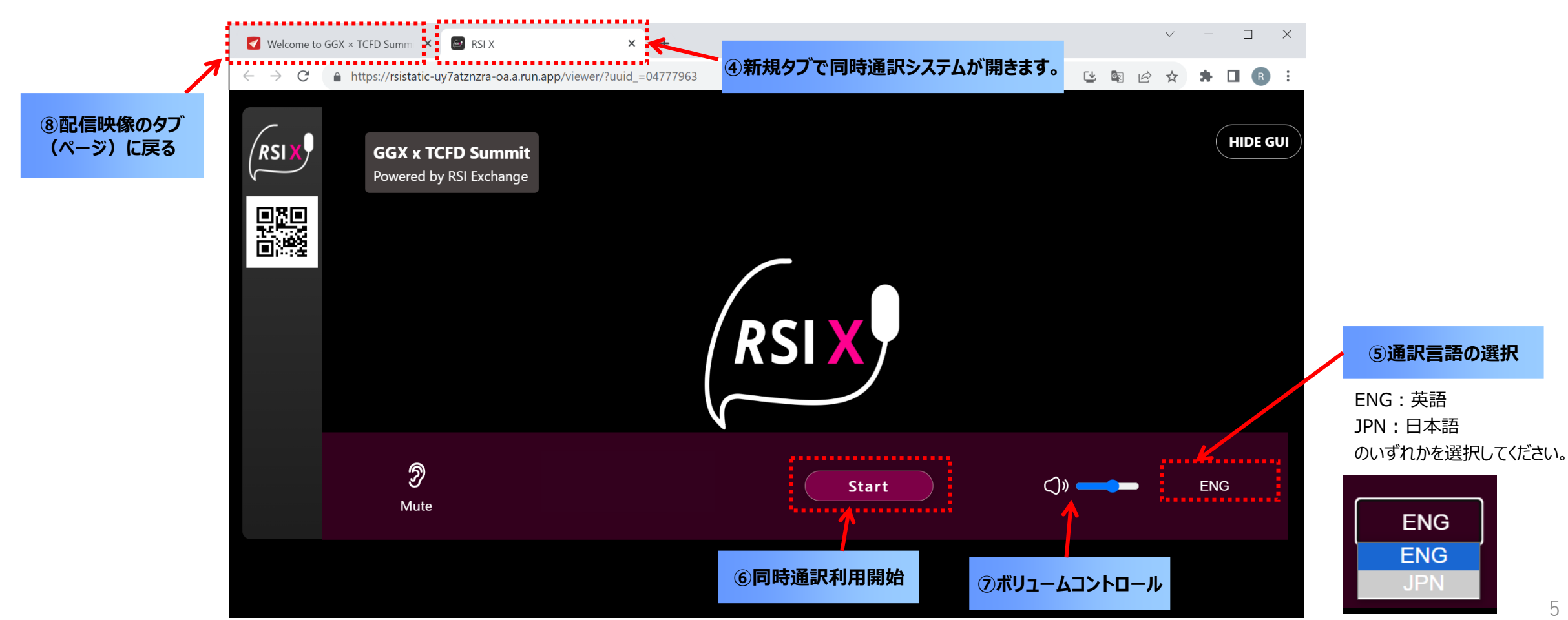

TCFD<br>SUMMIT

 $GGX$ 

TCFD<br>SUMMIT  $GGX$ 

各参加者の皆様のセキュリティ対策により、同時通訳機能が利用できない場合がございます。同時通訳機能のご利用を希望される場合には、ご利用のファイアーウォール等のネットワークセ キュリティのホワイトリストに以下を追加していただきますようお願いいたします(※1ページ参照)。なお、ホワイトリストへの追加が難しい場合には、スマートフォンのアプリにて同時通訳機能 をご利用いただけます。以下の手順に従って、RSI-Xアプリをダウンロードの上、ご利用いただきますようお願いいたします。

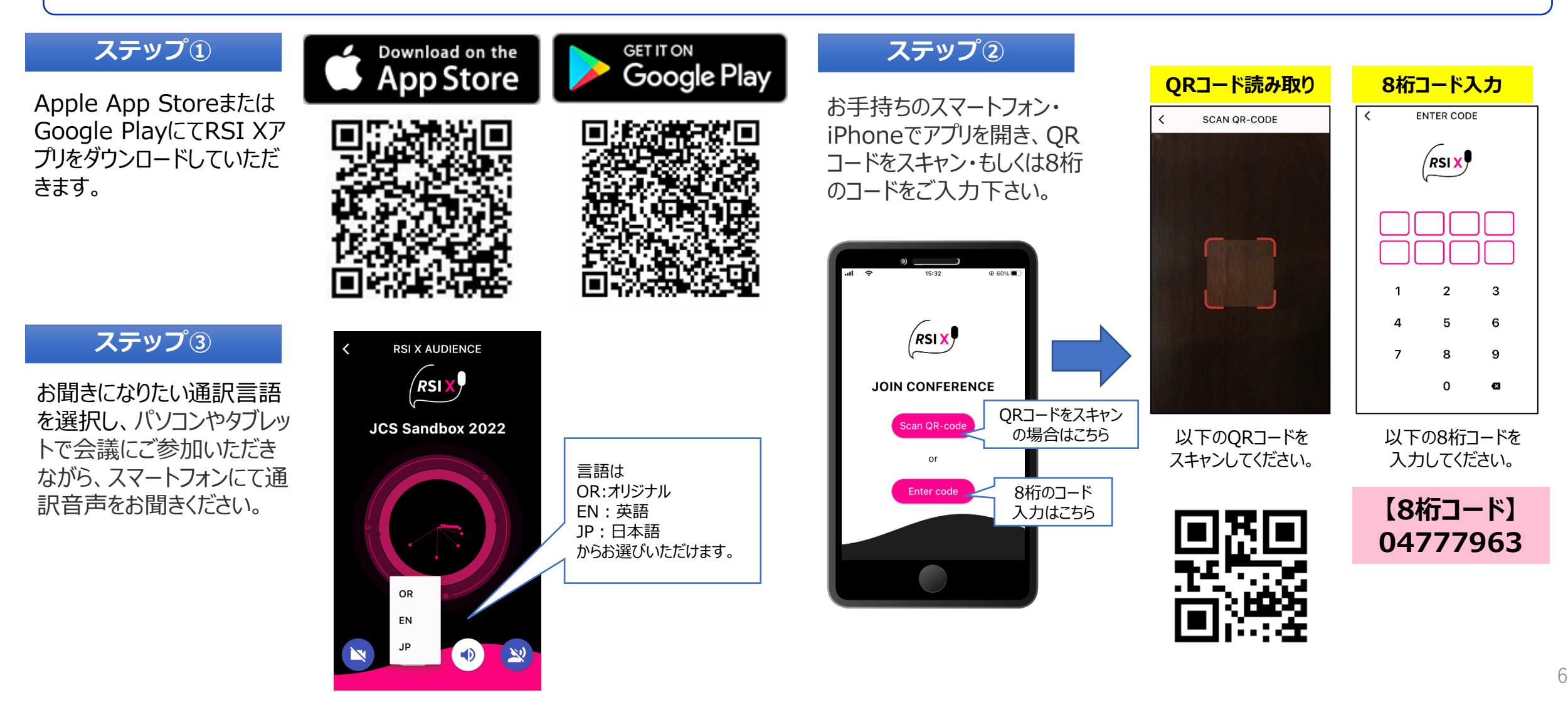